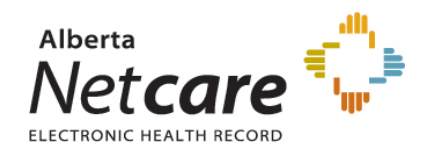

### *Panels in CPAR*

A patient panel is a set of patients that have established relationships with a primary provider. There is an implicit agreement that the identified physician or nurse practitioner and team will provide comprehensive, longitudinal primary care.

With that in mind, a Central Patient Attachment Registry (CPAR) panel of patients can be thought of as:

- that group of patients for whom you:
	- o provide comprehensive longitudinal care and consider that you "quarterback" their care, and:
	- o wish to:
		- **declare yourself to the rest of the health care system as their primary provider,** or as a partner in their primary care team in Alberta Netcare (beginning in June 2021 a patient's CPAR attachments will display in their Netcare record)
		- receive [eNotifications](https://actt.albertadoctors.org/file/CII-CPAR_eNotifications_Info_Sheet.pdf) of events at AHS facilities such as ER discharges, inpatient admissions and discharges, and day surgery discharges

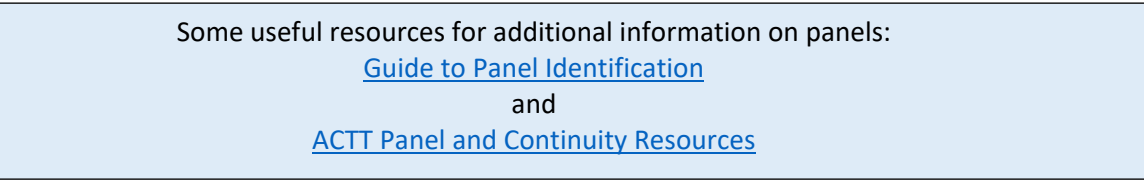

## *How to panel for CPAR in Med-Access*

In the demographic area of the patient chart the basic information that is needed for patient panel identification for CPAR is:

- 
- · Full Name · Primary Provider · **Alberta Health Care # (PHN)**
- · Date of Birth · Patient Status (Active or Inactive) · Status Date
	-

- 
- · Gender · Confirmation Date ("Demographics Validated")

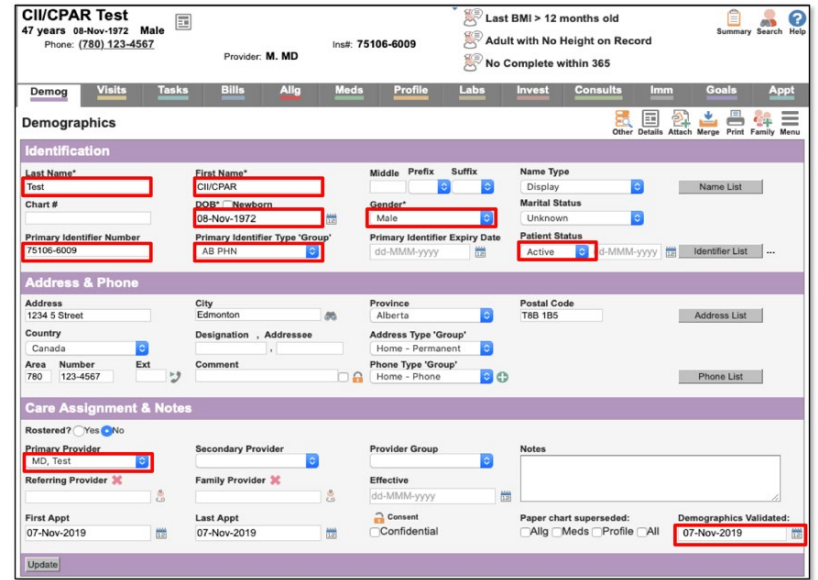

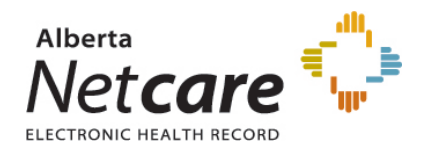

**Note:** key items to consider are:

- the "Demographics Validated" field must have a date
- The patient's status must be one that the clinic chooses for CPAR. Med-Access has new functionality in "Patient Status Management" to designate statuses as CPAR recognized. The checkbox in the "Paneled" column should be checked for every status that is CPAR appropriate:

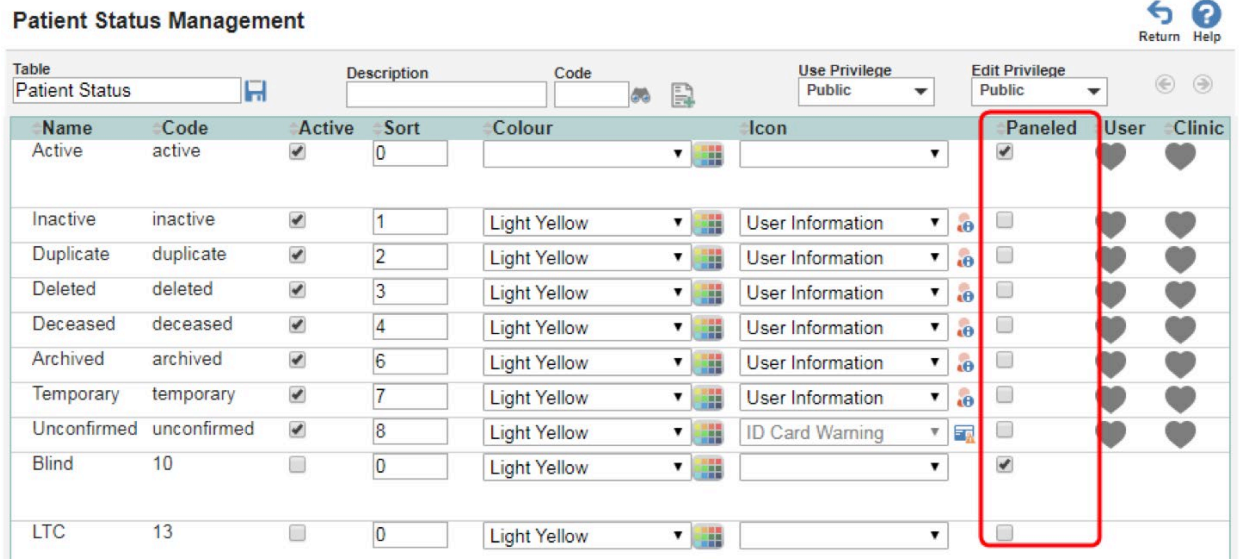

Some useful resources on setting demographic information in your EMR The Med-Access [EMR CII and CPAR Online Guide](https://help.med-access.net/PDF/Med_Access_EMR_CII_CPAR_Guide.pdf)

and

The TELUS Med-Access [Guide for Patient's Medical Home](https://actt.albertadoctors.org/file/med-access-emr-guide-for-pmh.pdf)

### *Five Key Changes in Behaviors at the Practice*

- 1. Regularly confirm that both you and the patient consider that you are "quarterbacking" their care
- 2. Record the confirmation in the EMR in the "Patient Data Verified" field with a date
- 3. Maintain & review the panel list at regular intervals
- 4. Utilize the panel list to plan care delivery
- 5. Submit the panel list to CPAR (once registered, TELUS uploads automatically on the 10<sup>th</sup> of the month)

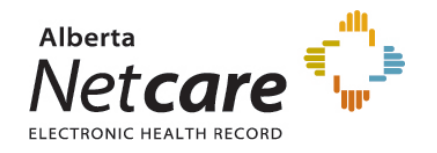

### *eNotifications in your Med-Access EMR*

Uploading your paneled patients to CPAR enables routing of eNotification alerts to your EMR inbox when one of your paneled patients has an event at an AHS facility. eNotifications are sent for:

- Emergency room discharges and left without being seen
- Inpatient admissions and discharges
- Day surgery discharges

eNotifications are received by the clinic twice daily at 6am and 2pm

eNotifications are delivered into the patient's EMR chart as active **Investigation Tasks** with the **Type** "**Encounter Notification**" and assigned to the patient's CPAR identified provider

- They will appear in the provider's **Task** box, the **Tasks** tab of the patient's chart, the **Investigations** tab of the patient's chart and anywhere else active tasks are displayed
- The e-notification content can be viewed two ways: o By opening the task:

Puder 'herb' Stanley 9 years |

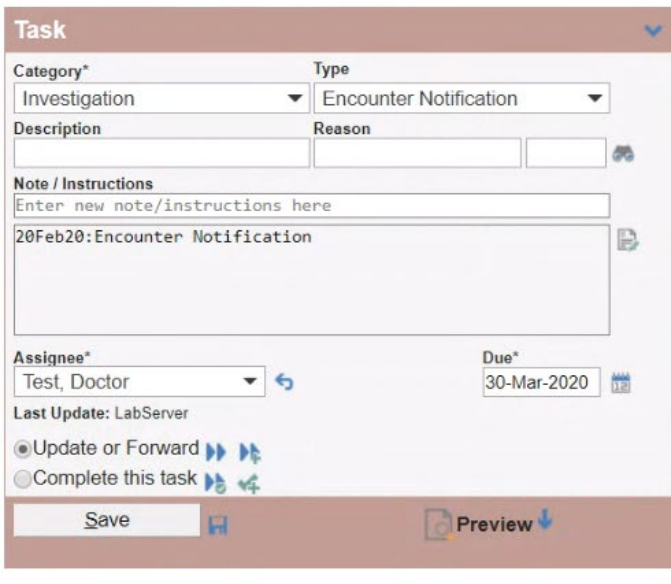

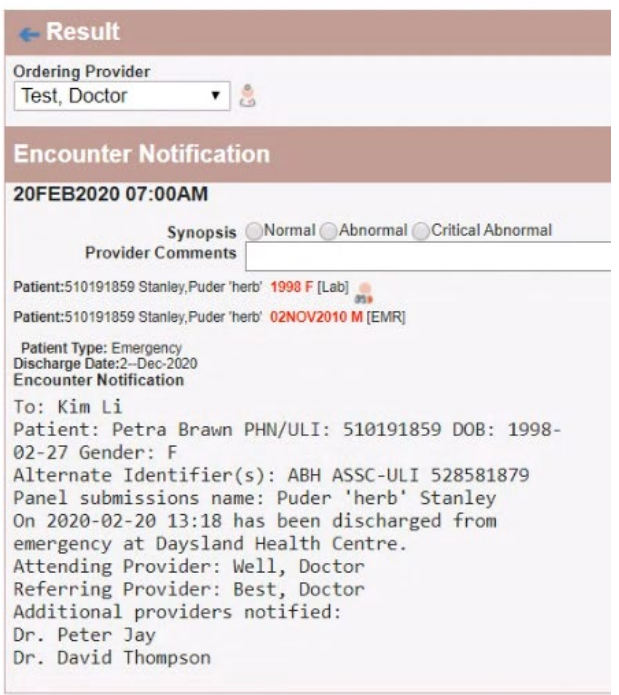

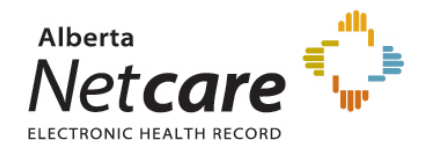

 $\circ$  Or, if you hover the cursor over the task description wherever it is seen (here it is in the **Active Tasks** sidebar widget) a window will pop up with the eNotification content.

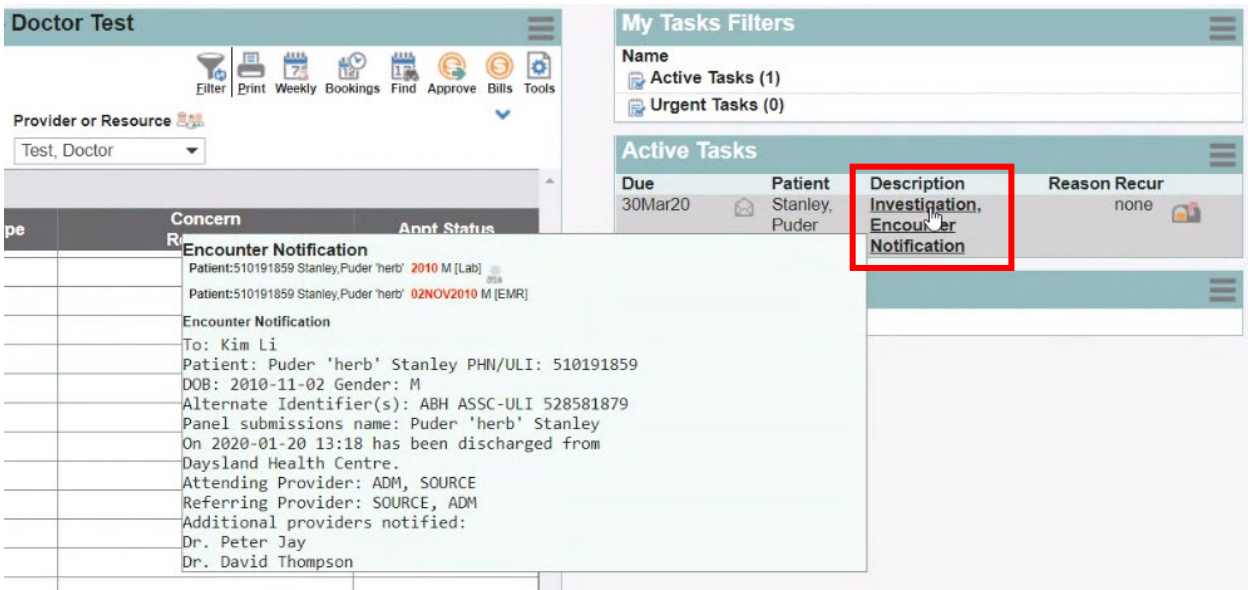

Team members with access to the task box can see the eNotifications and responding can be teamwork. The eNotification includes basic information:

- Pt demographics
- Facility location
- Date/time
- Attending provider
- Admission reason (if available)
- Additional providers notified (if multiple providers have identified the patient on their CPAR panel).

**It is important to check Alberta Netcare for additional information about the encounter before following up with the patient.**

The eNotification task remains in the **Tasks** tab and in the **Investigations** tab of the patients chart after completion.

For More information on eNotifications in your EMR:

The Med-Access [EMR CII and CPAR Online Guide](https://help.med-access.net/PDF/Med_Access_EMR_CII_CPAR_Guide.pdf)

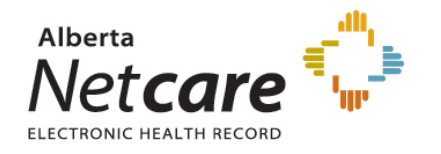

# *About deceased patients*

The notice will include a deceased notification next to the patient's name if the information is available in the data feed from the AHS facility's Admission, Discharge Transfer (ADT) system. If the data includes both the patient name and the date of death, both will be displayed: Patient Name (Deceased: YYYY-MM-DD). If the ADT data does not include a date of death, then only the deceased notification will be shown: Patient Name (Deceased). ANP can be checked in the meantime to see if a death has been recorded by the AHS facility. Once the death has been registered with Vital Statistics, the date of death will be shown on the CPAR demographic mismatch report after the next panel submission.

At the clinic mark the patient as deceased in Patient Maintenance by changing the Patient Status so the patient will not load to CPAR in the next monthly upload.

#### *More Panel Resources:*

Additional resources are available for clinic team members maintaining the panel on the **Panel Resources** page.

The [Panel Readiness Checklist](https://actt.albertadoctors.org/file/CII-CPAR_Panel_Readiness_Checklist.pdf) is a valuable tool to determine if your clinic is panel ready before participating.